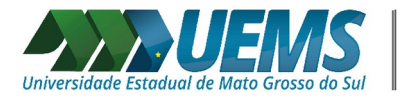

## **Orientação para o primeiro aceso a Plataforma Microsoft Educação**

Passo a passo, o primeiro acesso do técnico administrativo.

## Acesse<https://www.office.com/>

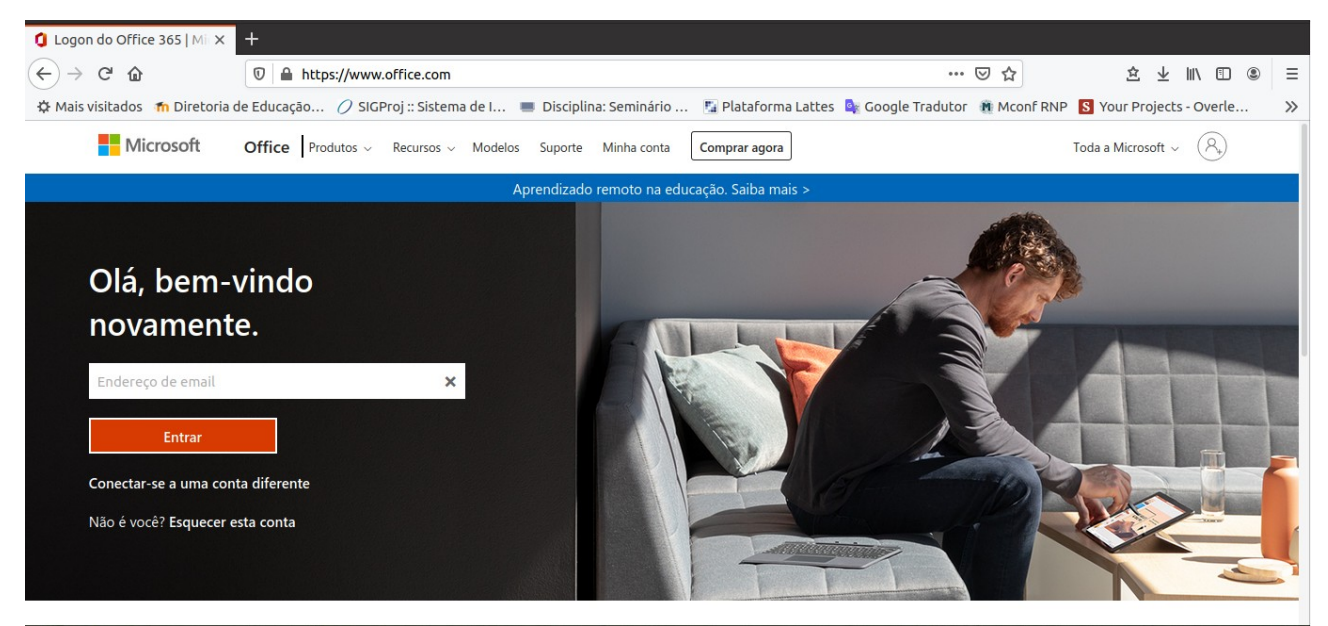

Figura 1: Tela inicial do Office 365.

No local do "endereço de e-mail" utilize seu e-mail da UEMS completo. Ex: login@uems.br. Clique em "entrar".

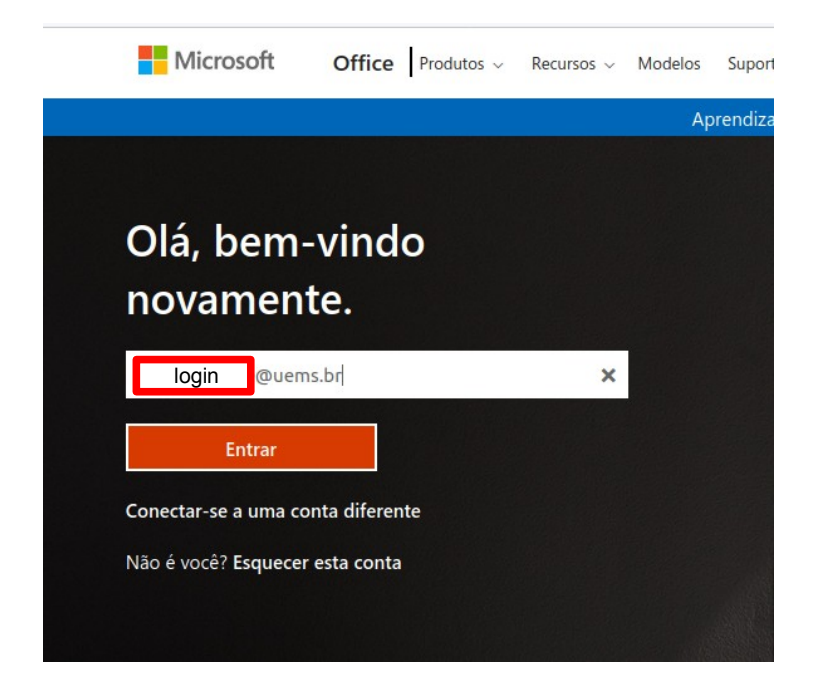

Figura 2: Tela de login.

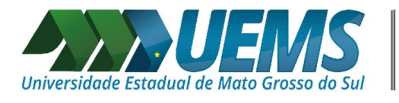

Para o primeiro acesso foi gerada uma senha automática pela Plataforma Microsoft. A senha utilizada internamente, na UEMS, não pode ser vinculada com a Plataforma Microsoft devido a uma restrição momentânea da Microsoft. Pelo excesso de novos usuário, eles estão com o serviço de sincronização suspenso. **Por isso, envie um e-mail para [informatica@uems.br](mailto:informatica@uems.br) com seu nome completo e e-mail da UEMS solicitando a senha do primeiro acesso.**

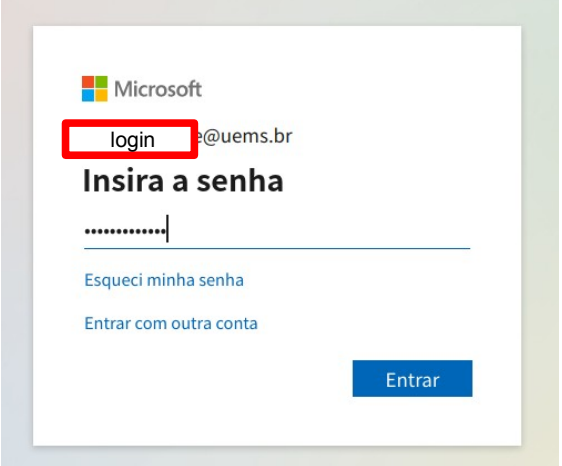

Figura 3: Tela de senha.

Clique em entrar.

Na tela seguinte, Figura 4, a plataforma pedirá para alterar a senha. Use, de preferência, a mesma senha do e-mail da UEMS.

Obs: o padrão de senha para a Microsoft inclui, no mínimo 8 caracteres, pelo menos 1 carácter maiúsculo, números.

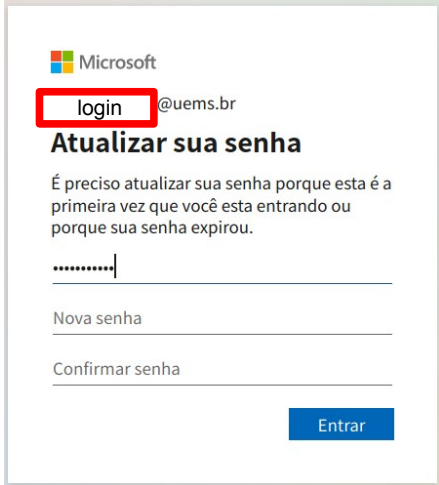

Figura 4: Tela alteração de senha.

Clique em entrar

A próxima tela, Figura 5, pedirá mais informações. Clique em avançar.

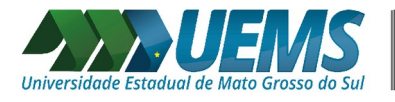

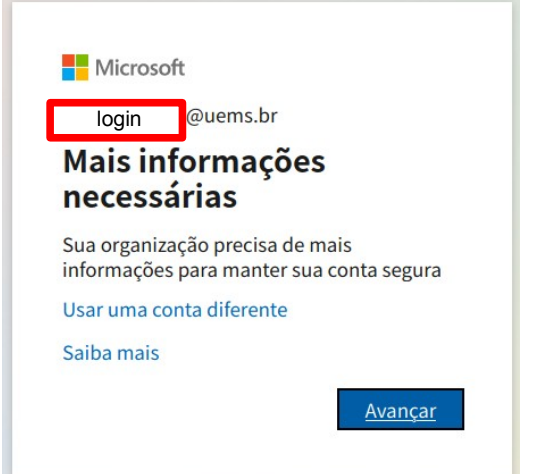

Figura 5: Tela de mais informações.

A plataforma irá solicitar uma forma de acesso de segurança, por telefone ou e-mail, a sua conta. Isso servirá de segurança caso esqueça sua senha. Na sequência, estão os passos para validar a conta pelo celular.

Clique sobre o link "Set it up now" da opção "Authentication **Phone** is not configured", Figura 6.

Obs: essa tela pode aparecer em inglês ou português.

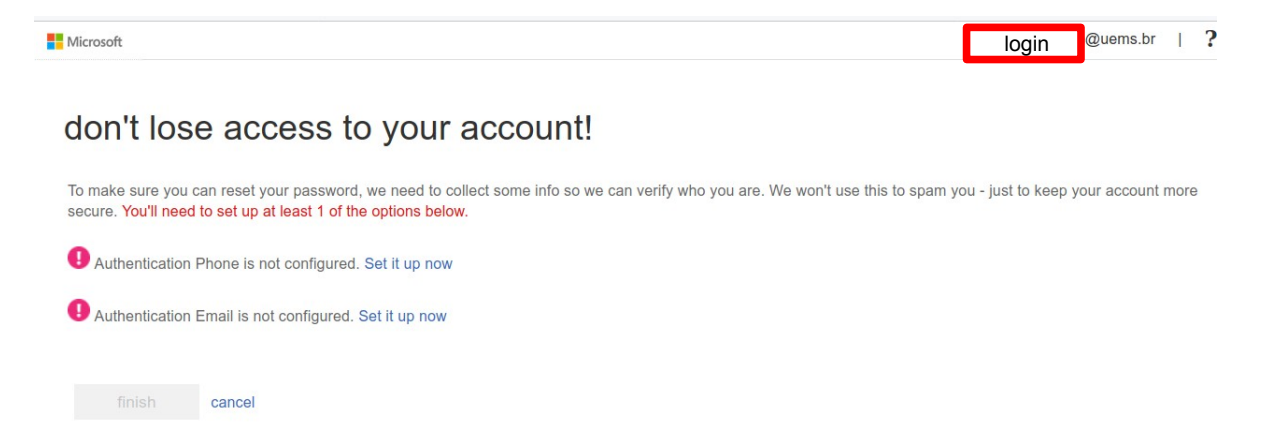

Figura 6: Tela do recurso de segurança.

Na próxima tela, Figura 7, abaixo das palavras " Authentication phone" selecione o pais "Brazil(55)"

No próximo campo coloque seu número de celular com o DD, sem espaços entre os números.

Clique no botão "text me".

Você receberá uma mensagem no celular com um código de autenticação da Microsoft.

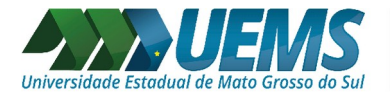

don't lose access to your account!

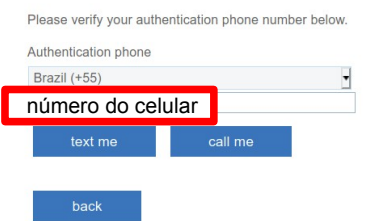

Figura 7: Tela do recurso de segurança.

Digite o código recebido pelo celular no campo ao lado do botão "verify", Figura 8. Clique no botão "verify".

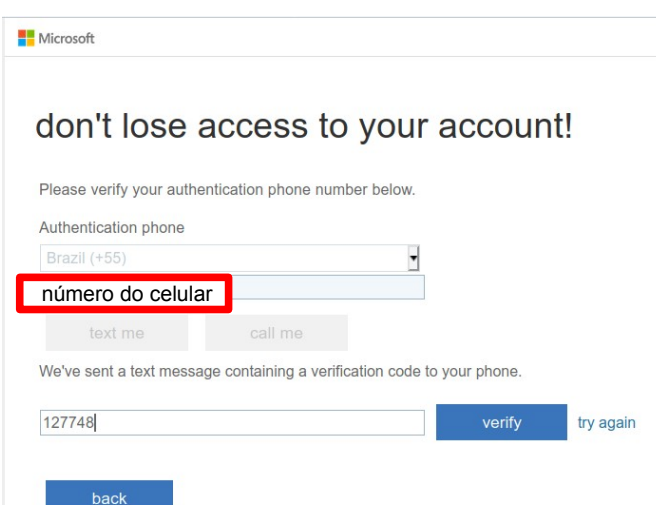

Figura 8: Tela do recurso de segurança.

Na tela da Figura 9, aparecerá a frase de "Authentication Phone" com um simbolo verde na frente. Caso esse **processo falhe**, reenvie o código para seu celular e refaça os passos de verificação.

Clique no botão "finish". Microsoft don't lose access to your account! Thanks! We'll use the info below to recover your account if you forget your password. Click "finish" to close this page. Authentication Phone is set to número do celular Authentication Email is not configured. Set it up now finish cancel

Figura 9: Tela do recurso de segurança.

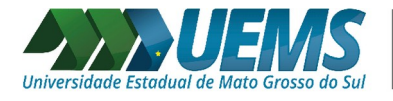

Na próxima tela, Figura 10, clique em "Sim".

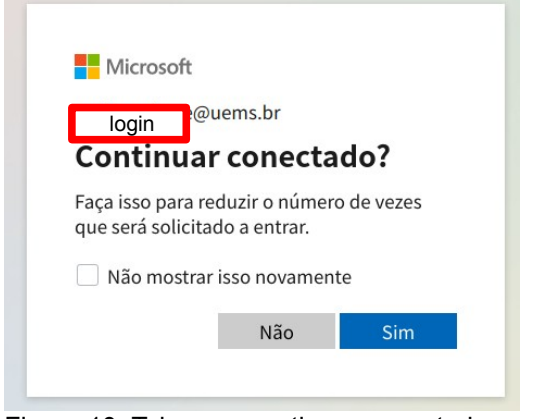

Figura 10: Tela para continuar conectado.

## **Seu primeiro acesso foi concluído!!!**

Clique no "X" para fechar a mensagem da Figura 11.

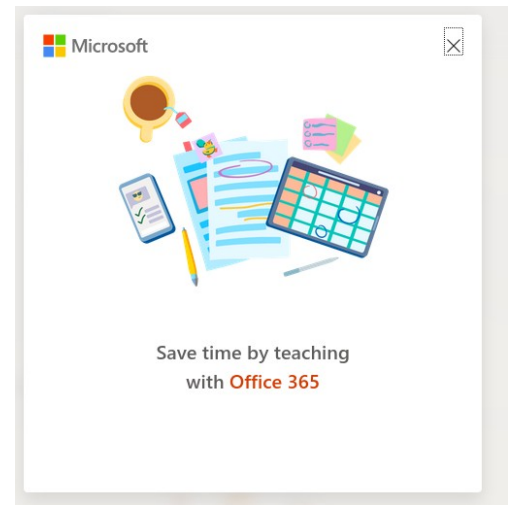

Figura 11: Tela do primeiro acesso.

Será disponibilizado uma série de ferramentas para o acesso online. Não é possível utilizar essa licença no Office 365 (Word, Excel, Power Point) instalado no computador pessoal. O Microsoft Teams pode ser instalado no computador pessoal, mas tem que ficar atento para quem já tem a licença do Office 365 não gerar conflito.

O Outlook aparece disponível entre as ferramentas do Microsoft 365 Educação. Porém, ele não está configurado para o nosso e-mail institucional. Sendo assim, não o utilizem.

A tela da Figura 12 aparecerá para você.

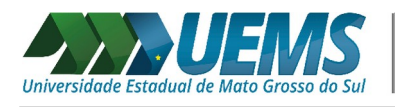

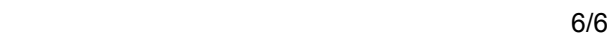

| Microsoft Office Home - Mozilla Firefox                                                                 |                     |                         |                 |          |                         |                                                                                                    |         |                                  |       |                   |                                                           |                         | o        |       |
|----------------------------------------------------------------------------------------------------|---------------------|-------------------------|-----------------|----------|-------------------------|----------------------------------------------------------------------------------------------------|---------|----------------------------------|-------|-------------------|-----------------------------------------------------------|-------------------------|----------|-------|
| $\bigcirc$ Microsoft Office Home $\times$                                                               |                     |                         |                 |          |                         |                                                                                                    |         |                                  |       |                   |                                                           |                         |          |       |
| $\leftarrow$<br>$\mathbf{G}$<br>⇧<br>$\rightarrow$<br>$^\copyright$<br>A https://www.office.com/?auth=2 |                     |                         |                 |          |                         |                                                                                                    |         | $\cdots$ $\odot$                 | ☆     | 立<br>业            | $\  \ \setminus$<br>$\hfill\text{\rm\large\square}\hfill$ | $\circledcirc$          | $\equiv$ |       |
|                                                                                                    |                     |                         |                 |          |                         | ※ Mais visitados in Diretoria de Educação / SIGProj :: Sistema de I ■ Disciplina: Seminário  『』 Plataforma Lattes L& Google Tradutor は Mconf RNP S Your Projects - Overle |         |                                  |       |                   |                                                           |                         |          | $\gg$ |
| ₩<br>Office 365                                                                                         |                     |                         | $O$ Search      |          |                         |                                                                                                    |         |                                  |       | $\Omega$          | 503                                                       | $\mathcal{P}$           | R        |       |
|                                                                                                    |                     |                         |                 |          |                         |                                                                                                    |         |                                  |       |                   |                                                           |                         |          |       |
|                                                                                                    | <b>Good morning</b> |                         |                 |          |                         |                                                                                                    |         |                                  |       |                   |                                                           |                         |          |       |
|                                                                                                    |                     | $\overline{\mathsf{o}}$ |                 | <b>W</b> | $\overline{\mathbf{x}}$ | P                                                                                                    | N       | $S_{\perp}$                      | E.    | N <sup>3</sup>    | $S^{\prime}$                                              |                         |          |       |
|                                                                                                    | <b>Start new</b>    | Outlook                 | OneDrive        | Word     | Excel                   | PowerPoint                                                                                                    | OneNote | SharePoint                       | Teams | Class<br>Notebook | Sway                                                      |                         |          |       |
|                                                                                                    | F.                  |                         |                 |          |                         |                                                                                                    |         |                                  |       |                   |                                                           |                         |          |       |
|                                                                                                    | Forms               | All apps                |                 |          |                         |                                                                                                    |         |                                  |       |                   |                                                           |                         |          |       |
| $\times$<br><b>Create self-grading</b><br>with me<br>quizzes with Forms                                 |                     |                         | <b>Discover</b> |          |                         |                                                                                                    |         | $\bar{\uparrow}$ Upload and open |       |                   |                                                           |                         |          |       |
| $1$ of $3$                                                                                              |                     | <b>Next</b>             |                 |          |                         | $\mathbb{R}^n$                                                                                                    |         |                                  |       |                   |                                                           | $\blacksquare$ Feedback |          |       |

Figura 12: Tela com as ferramentas disponíveis no Microsoft 365 Educação.

Dourados, 14 de agosto de 2020 Diretoria de Informática - UEMS